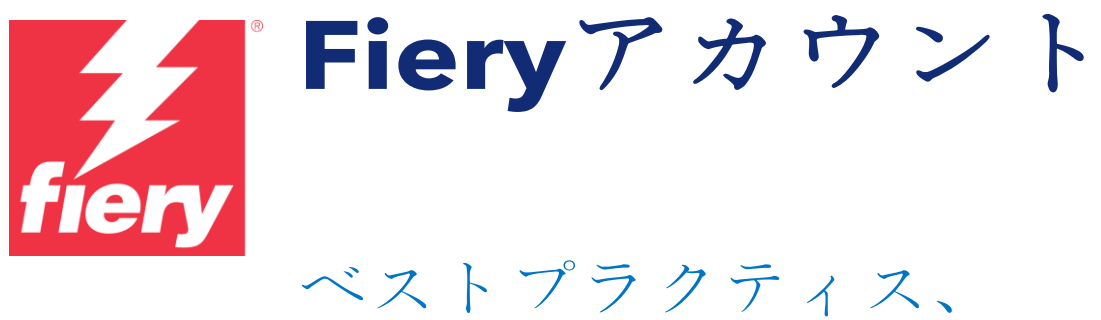

考慮事項、詳細手順

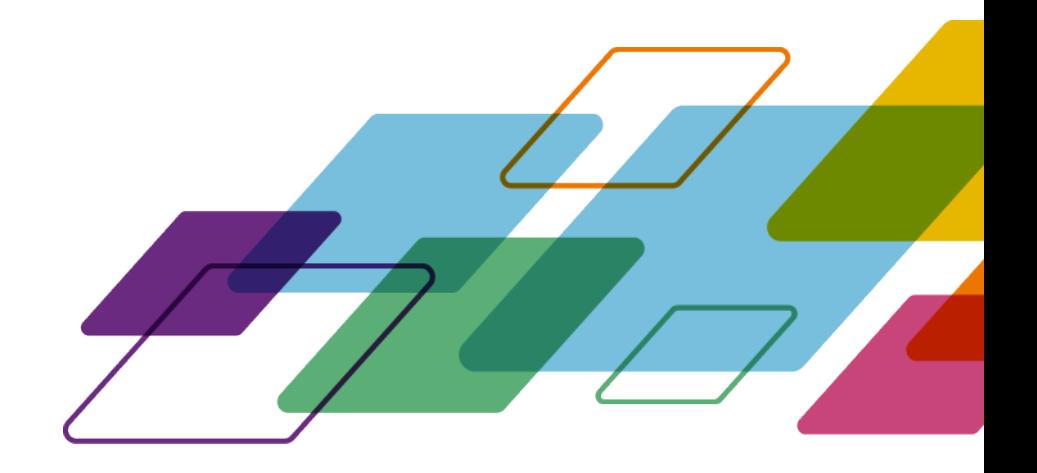

# 概要

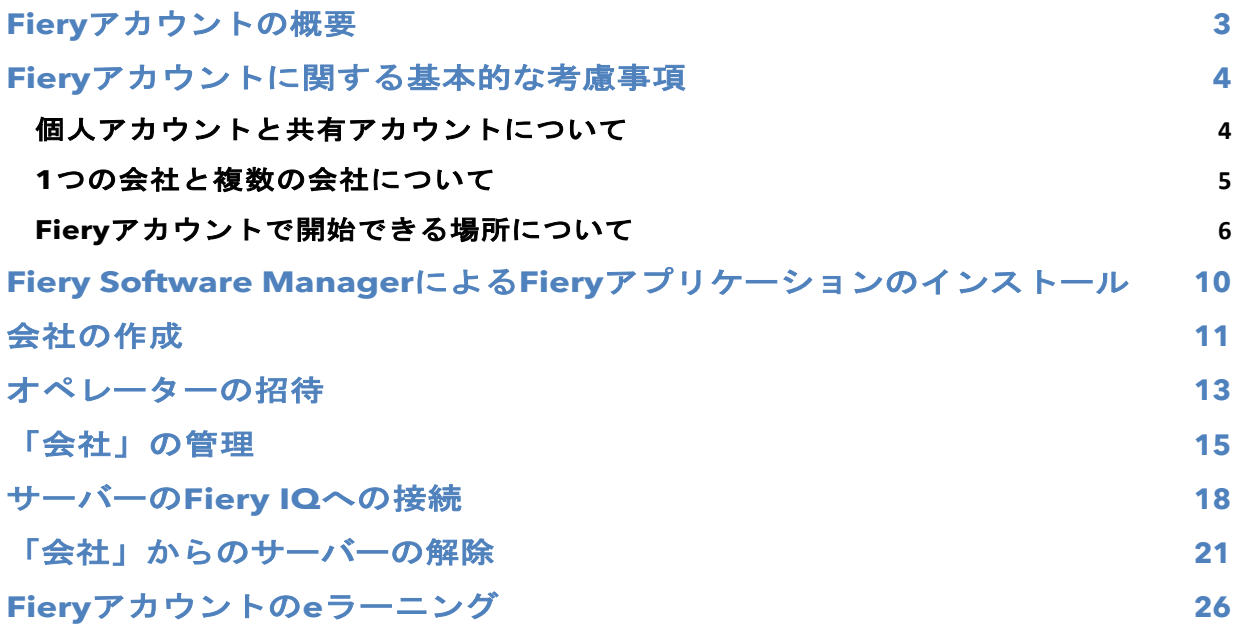

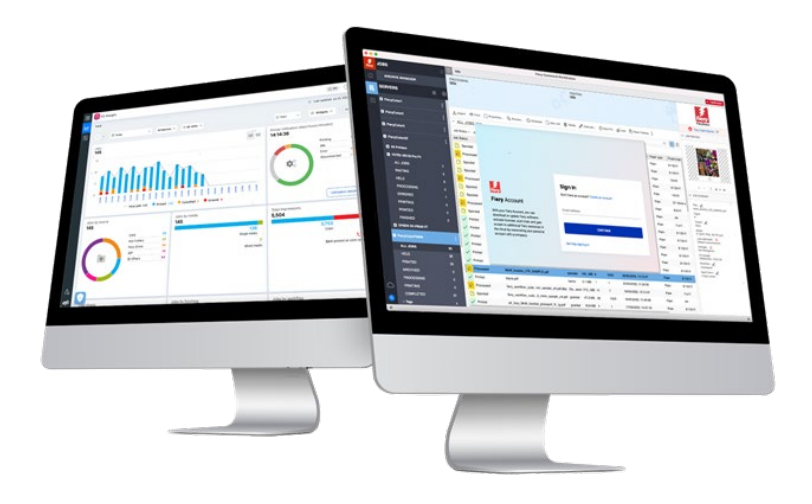

## <span id="page-2-0"></span>**Fiery**アカウントの概要

Fieryアカウントは、Fieryアプリケーションとサービスへの認証とアクセスを行う新しい方 法です。

Fieryアカウントには、Fieryアプリケーションをダウンロードしてインストールできる個人情 報が含まれるだけでなく、会社との関連付けが新たにできるようになったことから、次のよ うな利点があります。

- Fieryアカウントを会社に関連付けると、ワークスペース設定のバックアップ/復元、メ イクレディライセンスなどの追加サービスへのアクセス(紛失しないように)や無料 のFiery IQアプリケーションの使用、有料Fiery IQアプリケーションの試用、Fiery IQ有 料アプリケーションのライセンスのアクティベートや購入ができます。追加できるサ ービスは、Fieryサーバーの種類によって異なることに注意してください。
- そしてもちろん、将来的には、1つのFieryアカウントで、Fieryダウンロードセンター やFiery Communities、Fiery eラーニング、Fiery eStore、Fieryアプリケーションの ライセンス取得などに接続できるようにすることを目指しています。

Fieryアカウントのマーケティングビデオ(約2分)を視聴するには、下の画像をクリックして ください。

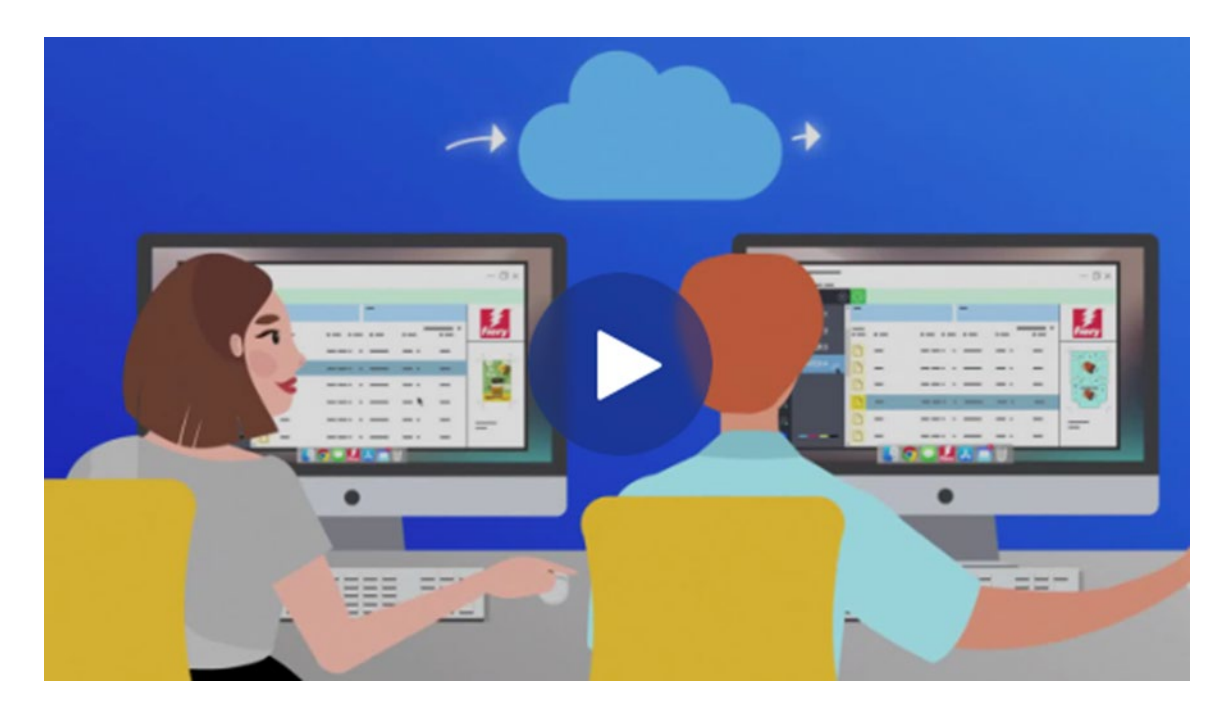

今後もFieryアカウントのお知らせを随時お送りします。それでは、始めましょう。

### <span id="page-3-0"></span>**Fiery**アカウントに関する基本的な考慮事項

Fieryアカウント、特に「会社」アカウントを作成する前には、次の2つの項目を確認し、 Fieryアカウントと「会社」アカウントを使用環境でどのように扱うかを検討してください。

### <span id="page-3-1"></span>個人アカウントと共有アカウントについて

ご自身の環境でFieryアカウントを使用するさまざまな方法を見てみましょう。

まず、FieryアカウントはFieryアプリケーションを使用する環境のすべてのメンバーの個人ア カウントであることを意図しています。任意の環境にいるオペレーターは、各個人のFieryア カウントを同じ「会社」に関連付けることで、互いに「つながっている」状態になります。 「会社」とは、すべてのプリンター、Fiery DFE (デジタルフロントエンド) およびオペレー ターが含まれる環境のことを指します。

問題:Fieryアカウントは「個人」でなければなりませんか。もしくは、複数のオペレータ ーでFieryアカウントを共有することは許容されますか?

回答:オペレーターごとにFieryアカウントを作成することは多くの利点があることから(現時 点では一例として、個々のユーザーを管理するメリット、将来的には、複数のFieryサービスの シングルサインオンとしてFieryアカウントが機能するようになります)強くお勧めします。で すが、1つのFieryアカウントでも環境を運営できますし、そのアカウントのログイン情報をオ ペレーターと共有することも可能です。しかし、パスワードを共有するマイナス面は誰もが知 っていることです。

1つのFieryアカウントをごく一部の人と共有するデモやトレーニングの環境では、1つのFiery アカウントが使いやすいこともあるでしょう。もしくは、1人の人が複数のFieryサーバーの設 定に責任を有しており、ジョブを完了させるために同時にログインする必要がある場合には 役立つでしょう。

Fieryアカウントはこのような状況に対し、1つのFieryアカウントを最大15個のFiery Command WorkStationインスタンスに同時にログインできるようにすることで対応してい ます。この場合、この同じFieryアカウントで16番目のFiery Command WorkStationを設定 するときに、前の15個のインスタンスのいずれかでFieryアカウントからログアウトして別の インスタンスにログインする必要があります。

デモやトレーニングの環境などの特殊な状況以外では、オペレーターごとの個別Fieryアカウ ントを作成することを強くお勧めします。アカウント作成は迅速、簡単、無料で、わずか数 秒で完了できます。すべてのオペレーターを個別のアカウントと個々のロールで「会社」に 接続することは、長期的に見れば、より効果的、かつはるかに安全です。

### <span id="page-4-0"></span>**1**つの会社と複数の会社について

「会社」とは、1つのローカル環境または異なるサイトでの複数の環境、場合によっては異な る国を表します。

複数の場所がある場合、大規模な会社1社としてか、または小規模な会社複数社として管理す るかどうかを選択する必要があります。それぞれの「会社」は、印刷の各指標を追跡してお り、ライセンスなどのリソースは各会社ごとに別々に管理します。Fiery IQにはグループや収 集の概念も組み込まれており、ご希望の各種印刷指標を取得できる機能が向上しています。

問題:1つの「会社」を作成するべきでしょうか、もしくは複数の「会社」のほうがよいの でしょうか?

回答:ほとんどのFieryユーザーは、単一の環境で作業します。よって、特定の環境を代表す る1つの「会社」を作成することが選択されるでしょう。

ただし、一部のFieryユーザーや環境のオーナーは、さまざまな場所で複数の環境を管理して います。つまり、同じ町内にあるサイトであったり、異なる地域でつながったビジネスであ ったり、時には異なる国や大陸の環境や印刷ルームであったりします。Fieryアカウントの構 造には、このようなさまざまな可能性に対応する方法が備わっています。

Fieryアカウントの「グローバル」管理者として考慮しなければならない、興味深い例をあげ てみましょう。

オプション**1**:すべての環境を「1つとして」追跡

- o 「会社」をすべての環境の集合体と考え、それらをまとめて追跡し、(環境の場所 に関係なく)リソースを共有し、1つのFieryアカウントと会社だけであらゆる場所 で何が起こっているのかを把握したい場合は、このオプションをお勧めします。
- o この場合も、Fiery IQ内の「グループとコレクション」に環境リソースを整理する オプションがあることに注意してください。
- o このオプションを採用する手順:
	- グローバル管理者として、Fieryアカウントを1つ作成します。
	- このFieryアカウントに対する会社アカウントを作成します。
	- 異なる場所を差別化する必要はないので、環境ブランドを「会社」の名前と して使用します。
		- 例: 「MyPrintShopBrand」
	- すべての環境とサイトのユーザーをこの1つの会社「MyPrintShopBrand」に 招待します。

オプション**2**:環境を個別に追跡

- o 「会社」は環境(場所)ごとに作成できます。このアプローチでは、すべての環境 が互いに分離されることになります。これらの「会社」は、個々の環境や場所の印 刷指標のみを追跡し、他の環境については何も「把握」しません。また、環境間で リソース(ライセンスなど)を共有することもしません。
- o このオプションを採用する手順:
	- Fieryアカウントごとに1つの会社を作成します(このタスクは複数の管理者 に分ける必要があります)。
- **Fiery**アカウント**1**:次の会社と関連づけます o 「MyPrintShopBrand\_Denver」
- **Fiery**アカウント**2**:次の会社と関連づけます o 「MyPrintShopBrand Berlin」
- **Fiery**アカウント**3**:次の会社と関連づけます
	- o 「MyPrintShopBrand\_London」
- 他のアカウントも同様にします。
- o これで、各会社に関連付けた個々のFieryアカウントで、各ユーザーをそれぞれの会 社に招待できるようになりました。たとえば、あなたはまずFieryアカウント1にサ インインして、その後にデンバー環境のユーザーを招待し、ロールを割り当ててか ら、ベルリンのFieryアカウント2などにも同じことを続けて実行できます。

### <span id="page-5-0"></span>**Fiery**アカウントで開始できる場所について

基本となる点について考えてきました。次に、Fieryアカウントを作成するにはどこで始めれ ばよいでしょうか?

ユーザーがFieryアカウントの作成を開始し、これを完了できる場所は複数あります。

ほとんどのユーザーは、Fiery Software ManagerでFieryアプリケーションをダウンロードす るときに、Fieryアカウントを作成することでしょう。Fieryアプリケーションをインストール しない場合でも、インターネットへのアクセスだけでコンピューター上にFieryアカウントを 作成できます。

Fieryアカウントの作成

- **Fiery**アプリケーションの場合:
	- Fiery Software Manager (推奨開始点)
	- Fiery Command WorkStation 7.0以降
- 任意のコンピューターでインターネットブラウザーを使用する場合:
	- Fiery[アカウントペ](https://solutions.fiery.com/Account)ージ
	- [Fiery IQ](http://iq.fiery.com/)

メモ:Fieryアカウントの作成を開始した場所によって、個人情報入力時にその**Fiery**アカウン トを会社に関連付けるのを後にするか、もしくは個人情報と会社の情報を追加するようプロ ンプトが立ち上がってから、作成手順が完了します。

次に、さまざまな開始点についての概要を示します。

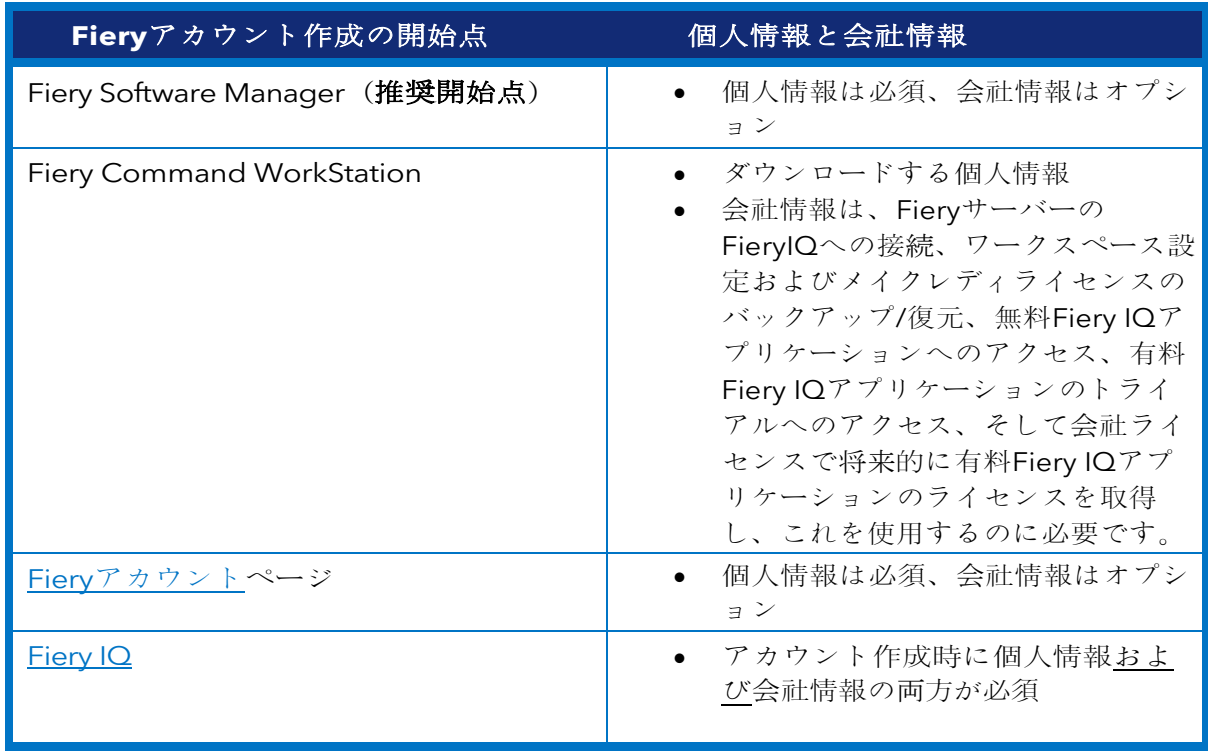

アカウント作成のプロセスはとても簡単です。次の手順では、開始点としてFiery Software Managerを使用するワークフローについて説明します。

1. Fiery Software Managerに移動して2番目のタブをクリックし、アカウントの作成を クリックします。

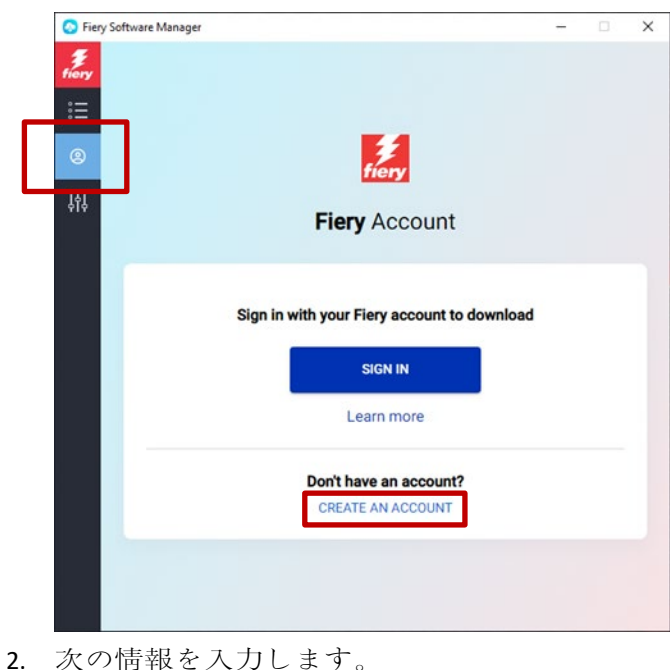

o Eメールアドレス

メモ:ビジネス用のEメールアドレス([my.name@myprintshop.com](mailto:my.name@myprintshop.com)など)をア カウントの作成に使用する必要があります。環境が独自の会社Eメールドメイン ではない場合にのみ、一般的なパブリックEメールドメイン(「Gmail」、 「Yahoo」、「Hotmail」など)を使用してください。

- o 名
- o 姓
- o パスワード
- o 居住国
- o スライダーを右に動かすと、Fieryアカウントの最新ニュースをお届けするよ うお知らせがでますので、よろしければ同意してください。
- 3. 続行をクリックします。

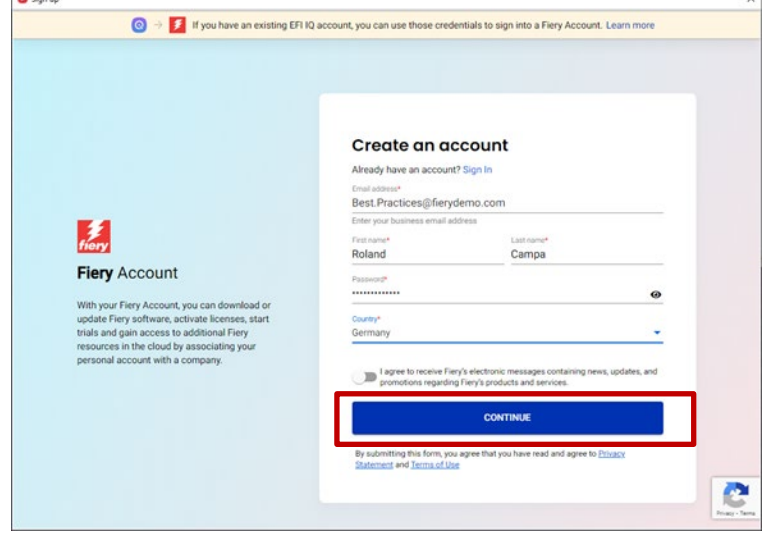

4. 検証コードが記載されたEメールが届きます。

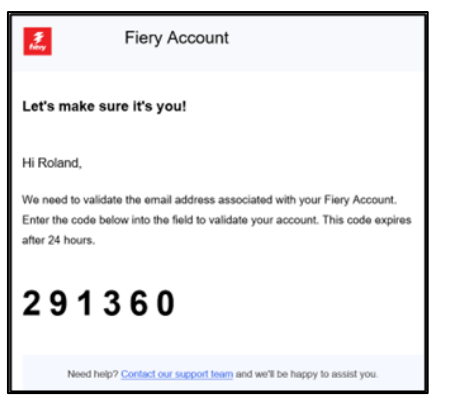

5. Fieryアカウントのユーザーインターフェイスに検証コードを入力し、続行をクリック します。

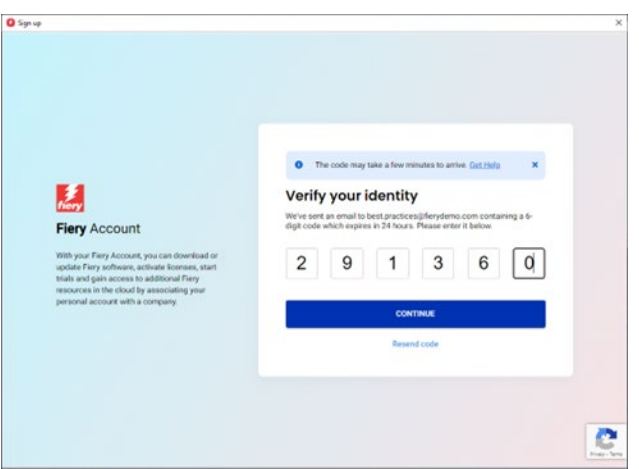

6. おめでとうございます。Fieryアカウント作成の基本が完了し、Fieryアプリケーション をダウンロードできるようになりました。

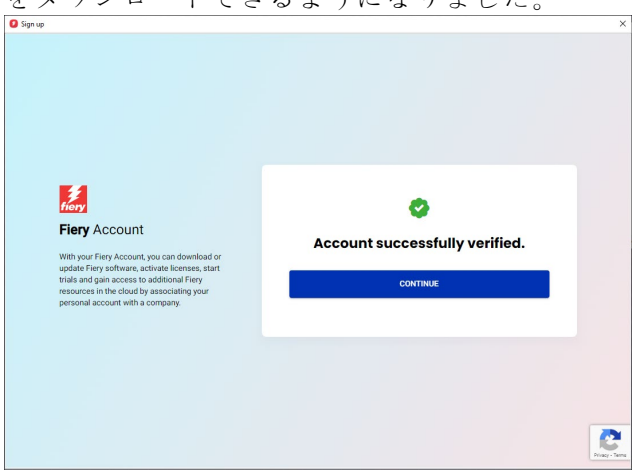

## <span id="page-9-0"></span>**Fiery Software Manager**による**Fiery**アプリケーショ ンのインストール

Fiery Command WorkStation 7の導入に伴い、Fiery Software Managerから任意のFieryアプ リケーションをインストールするには、Fieryアカウントが必要になります。

ユーザーが個々のFieryアカウントを所有し、その個々のFieryアカウントを「会社」に関連 付けることには多くの利点がありますが、Fiery Software Managerを介してFieryアプリケー ションをダウンロードするのであれば会社を関連づける必要がありません。

ここでは、ロールに応じて考慮すべき事項をいくつか示します。

#### **1.** 環境のオペレーター**/**管理者

- o 個々のFieryアカウントを作成します。たとえば、Fiery Software Managerの「ア カウントを作成」をクリックします。
- o Fiery Software Managerで選択したソフトウェアをダウンロードし、インストール します。

ログインしたままになることに注意してください。システムがリブートされた場 合、同じFieryアカウントでログインできます。システムが25日間使用されなかっ た場合にのみ、ログアウトされます。これは、リブートのたびにオペレーターがサ インインしなければならないことを避けるために実装されていました。

#### **2.** サービス担当者

Fieryアプリケーションをダウンロードしてインストールするには、次の3通りの方法 があります。

- o 推奨:環境の管理者に連絡し、その人にFieryアカウントを作成してもらいます。 これは、オンサイトでのアポイントメントの前に任意のブラウザーでFiery[アカウ](https://accounts.fiery.com/fieryaccount/%23/signup) [ントのランディングペ](https://accounts.fiery.com/fieryaccount/%23/signup)ージに移動して実施することもできます。Fiery Software Managerをダウンロードして開いた後に、Fieryアカウントでログインするように 管理者に依頼し、選択したFieryアプリケーションのダウンロードに進みます。
- o 代替案**1**:[Fiery](https://www.efi.com/support-and-downloads/download-center/?type=apps&oem=efi&sid=Command_WorkStation)[ダウンロ](https://www.efi.com/support-and-downloads/download-center/?type=apps&oem=efi&sid=Command_WorkStation)ードセンターから、目的のFieryアプリケーションをダウ ンロードします。目的のFieryアプリケーションの最新(または任意の)バージョ ンをダウンロードできます。このワークフローでは、ダウンロードまたはインス トールするためにFieryアカウントにログインする必要はありません。
- o 代替案**2**:Fiery Software Managerでご自身のFieryアカウント(会社に関連づけな いようにしてください)にサインオンし、目的のFieryアプリケーションをダウン ロードします。ダウンロードしてインストールした後にFieryアカウントからサイ ンアウトし、ご自身が完了した後に、環境のオペレーターと管理者にそれぞれの Fieryアカウントでサインインするよう伝えます。

<span id="page-10-0"></span>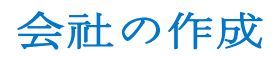

「会社」の作成は、環境の管理者のタスクとして残しておくことをお勧めします。環境の管理 者として、次の手順に従う必要があります。

- 1. Fiery Software Managerで個々のFieryアカウントを作成するか、[Fiery IQ](http://iq.fiery.com/)または[Fiery](https://solutions.fiery.com/Account)アカ [ウントを](https://solutions.fiery.com/Account)参照します。
- 2. Fieryアカウントが起動したら、Fiery Software Managerでマイアカウントの管理をクリ ックします。

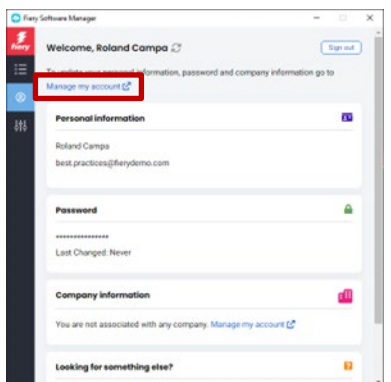

3. Fieryアカウントのブラウザーページが開きます。

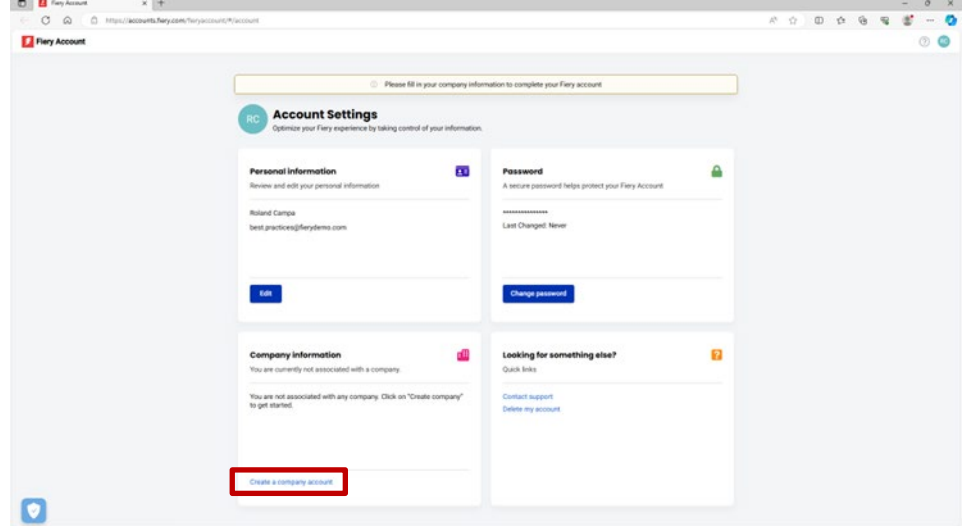

4. 会社のアカウントを作成をクリックします。

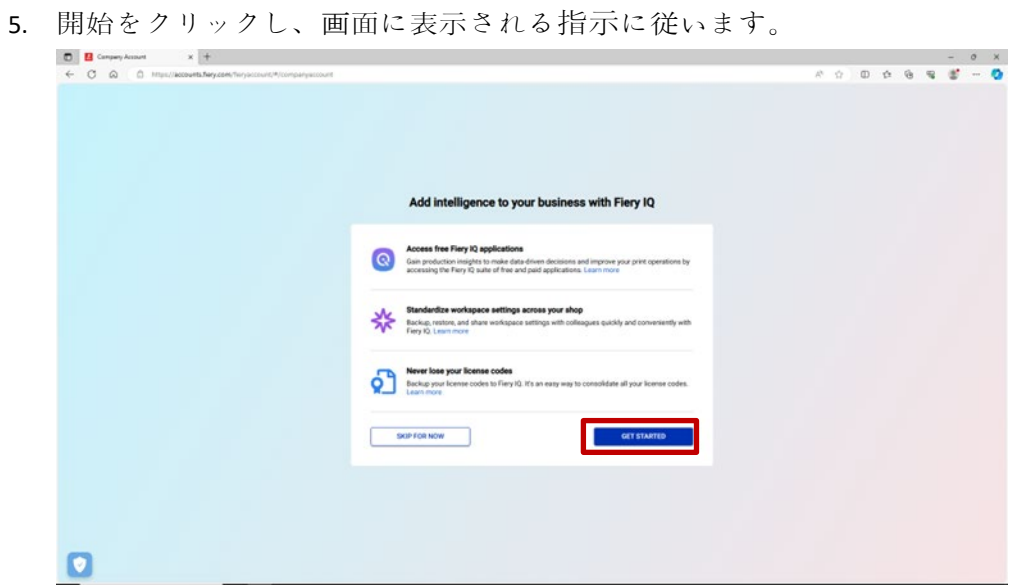

6. 「Fieryアカウントに関する基本的な考慮事項」の章の考慮事項に基づき、「会社」と代 表者名を入力します。

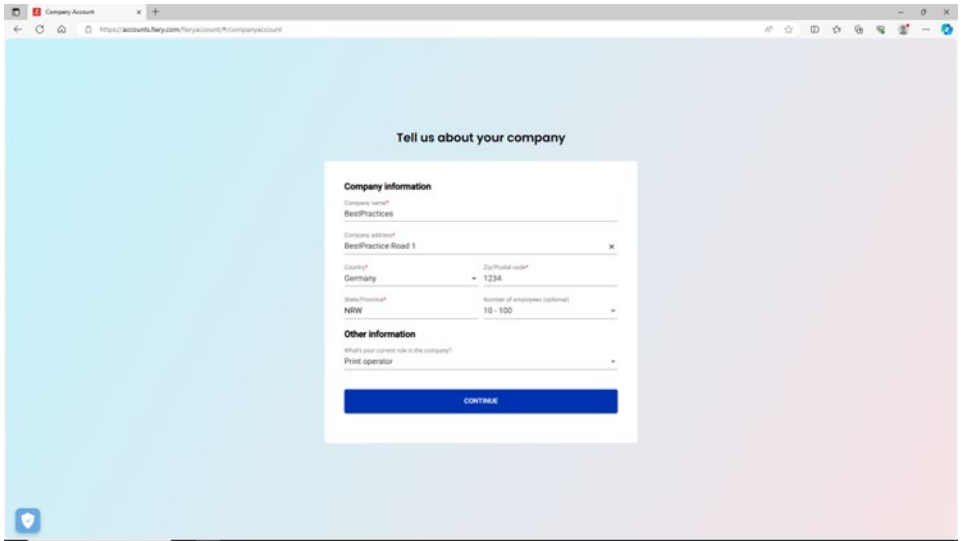

7. 「会社」の作成を完了すると、会社がFieryアカウントに関連付けられていることがわか ります。

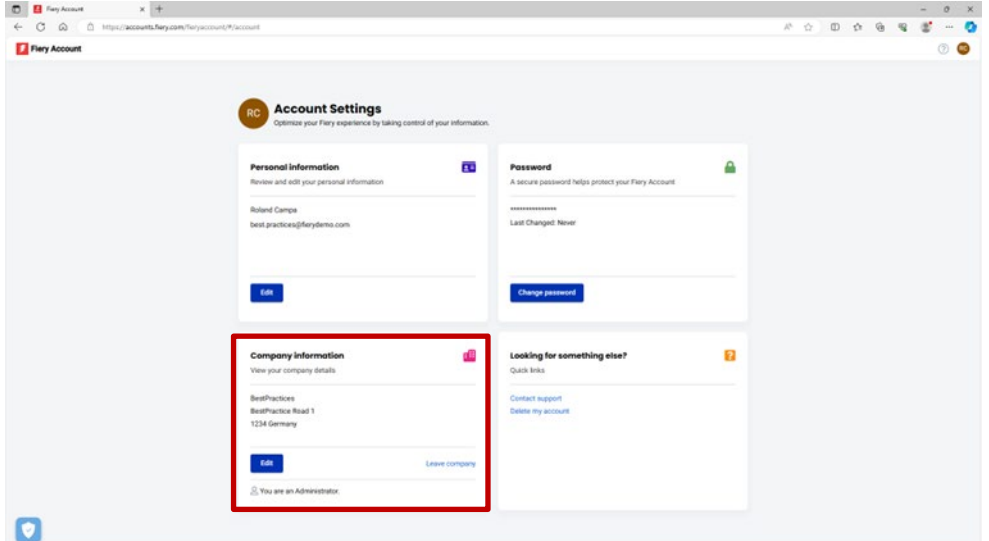

### <span id="page-12-0"></span>オペレーターの招待

管理者として、会社に関連するFieryアカウントを作成したところで、作成した会社にオペレ ータが「参加」するよう招待することができます。

次は考慮すべき点と詳細手順について記載します。

- Fieryアカウントと会社を作成した場合、どのオペレーターを招待するか、オペレータ ーにどのロールを割り当てるかについてのプランを考える必要があります。新しく作 成したFieryアカウントと会社情報を確認するには、Fiery Software Managerの2番目の タブをクリックし、「会社情報」セクションを確認します。
- オペレーターの姓名、Eメールアドレス、そしてオペレーターと関連づけたいロール (管理者、オペレーター、サポート)を記載したメモ程度の書類を作成することをお 勧めします。
- 1. ブラウザーでiq.fiery.comに移動します。
- 2. まだサインインしていない場合は、Fieryアカウントでサインインします。
- 3. 左下隅にある管理者コンソールアイコンをクリックします。

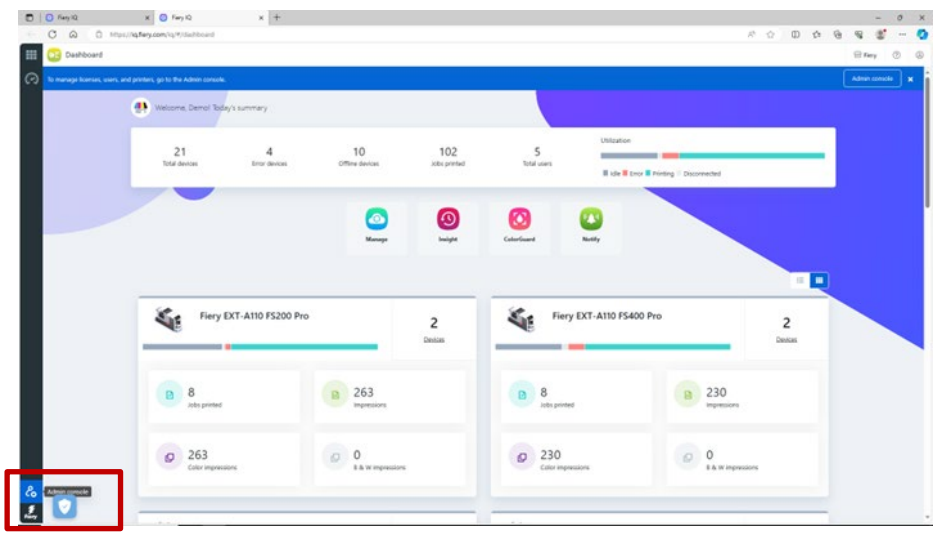

4. ユーザーカテゴリーのユーザーの新規追加をクリックします。

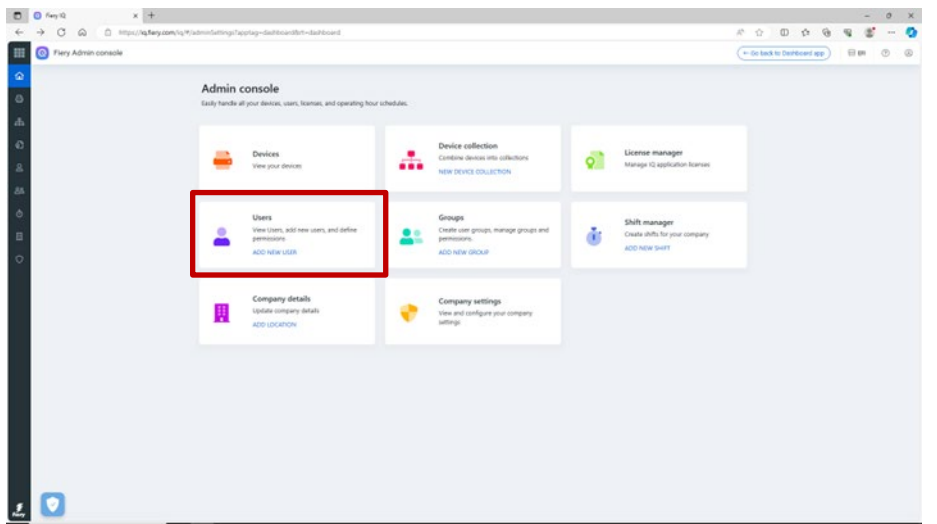

5. オペレーターごとに姓、名、Eメールアドレス、ターゲットロールを入力し、招待状を 送信します。

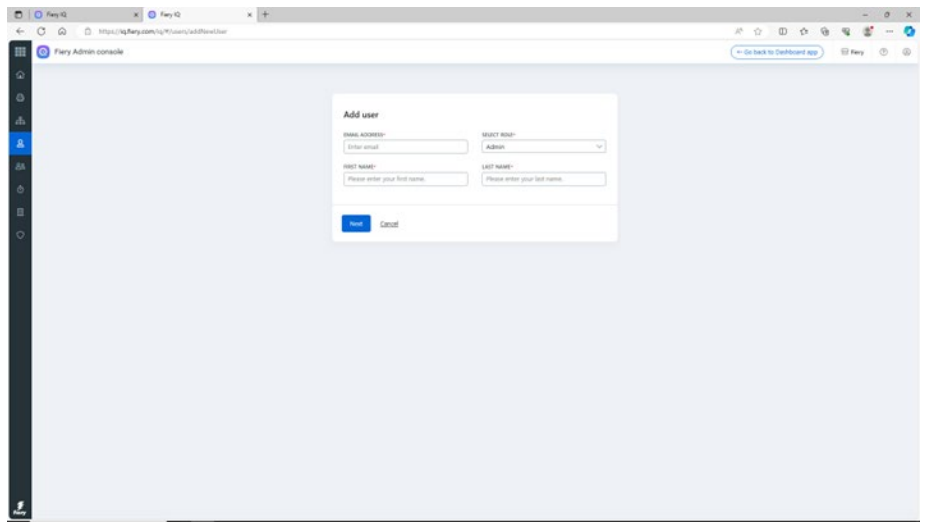

- 6. ここでは、2つのユースケースを区別しています。
	- a. 招待されたユーザーが、すでにFieryアカウントをもっている場合、Fieryアカウ ントは管理者の会社に関連付けられます。ユーザーには確認のEメールが送ら れ、既存のFieryアカウントからFiery IQにアクセスするためのリンクが知らされ ます。
	- b. 招待されたユーザーにまだFieryアカウントがない場合、そのユーザーのFieryア カウントは自動的に作成され、その管理者の会社に関連付けられます。招待さ れたユーザーには、パスワードの設定を求めるEメールが送信されます。この招 待は1時間経過すると期限切れになります。パスワードが設定されると、招待さ れたユーザーは新しいFieryアカウントからFiery IQにアクセスできます。
- 7. 環境に複数のユーザーがいる場合には、休暇中や病気のとき、忙しいときなどでも、 管理タスクを実行できるよう、環境に少なくとももう1人管理者を設定することを強く お勧めします。上記のように、招待時に任意のユーザーに「管理者」ロールを選択す ることで、これを行うことができます。1つの環境で必要な数の管理者を使用できま す。

## <span id="page-14-0"></span>「会社」の管理

「会社」を取り扱う際にミスが発生する可能性は常に存在します。オペレーターがすでに会社 を作成しており、招待が間に合わなかったかもしれません。あるいは、管理者として「会 社」を作成し、「MyPrintShop」というラベルを付けたのにもかかわらず、「MyPrintShop Incorporated」というラベルを付けたいと思ったかもしれません。

幸いにも、いくつかのツールがFieryアカウントに追加されたので、このアカウントを使用す ると、ヘルプを必要とすることなく、これらの状況を解決できます。

それでは、各状況を見てみましょう。

問題:社名、住所、ZIP/郵便番号などでタイプミスがあるか、誤った国を選択してしまいまし た。どうしたらよいでしょう?

回答:次の手順で会社情報を編集できます。

1. [Fiery](http://iq.fiery.com/) Software Managerに移動(あるいは、Fiery IQまたはFiery[アカウントに](https://solutions.fiery.com/Account)アクセ ス)して、2番目のタブをクリックします。

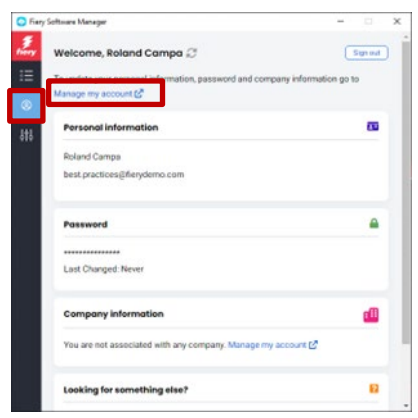

2. マイアカウントを管理をクリックします。

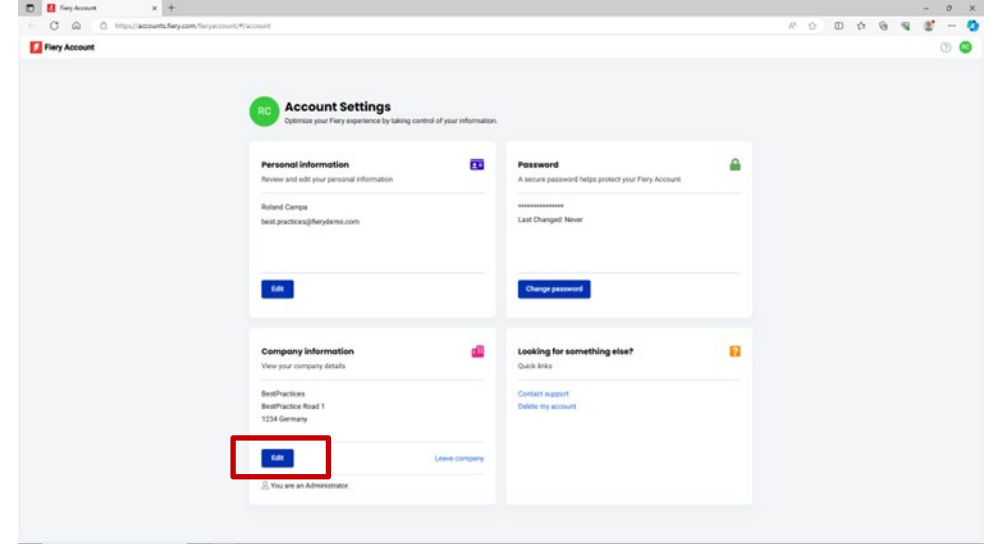

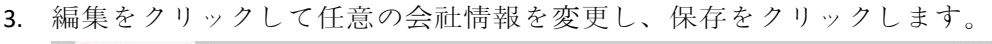

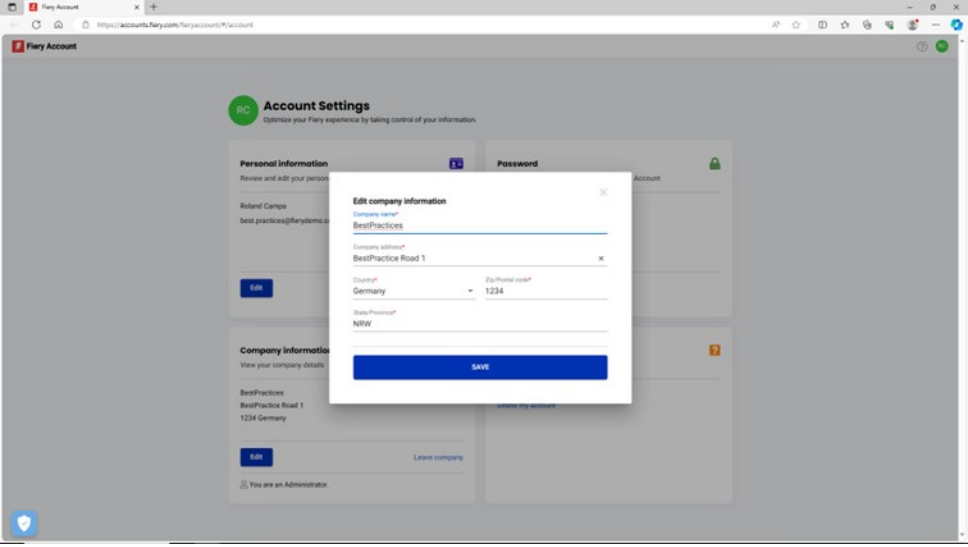

問題:違う会社に誤って参加してしまいました。どのように修正できますか?

答え:次の手順で会社から離れることができます。

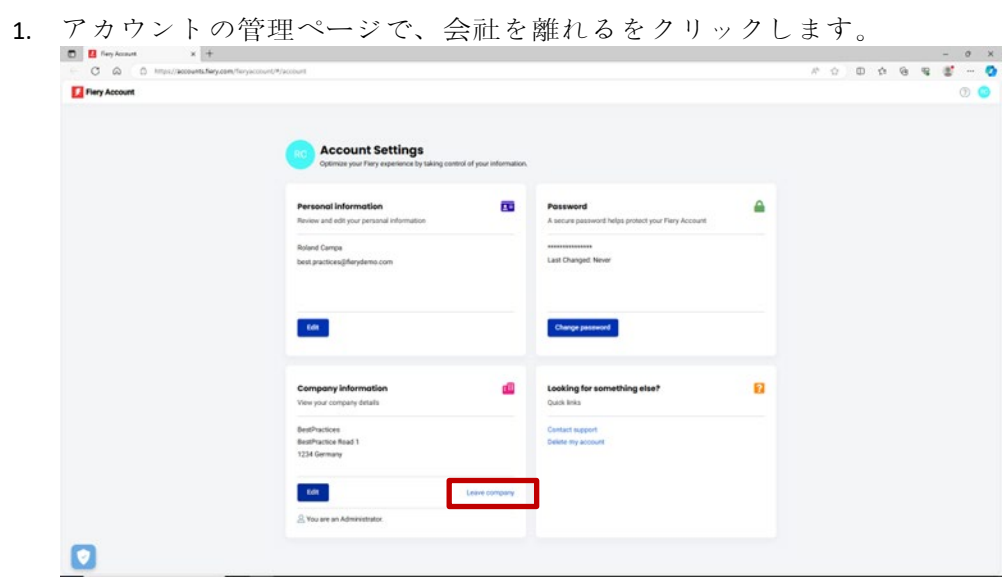

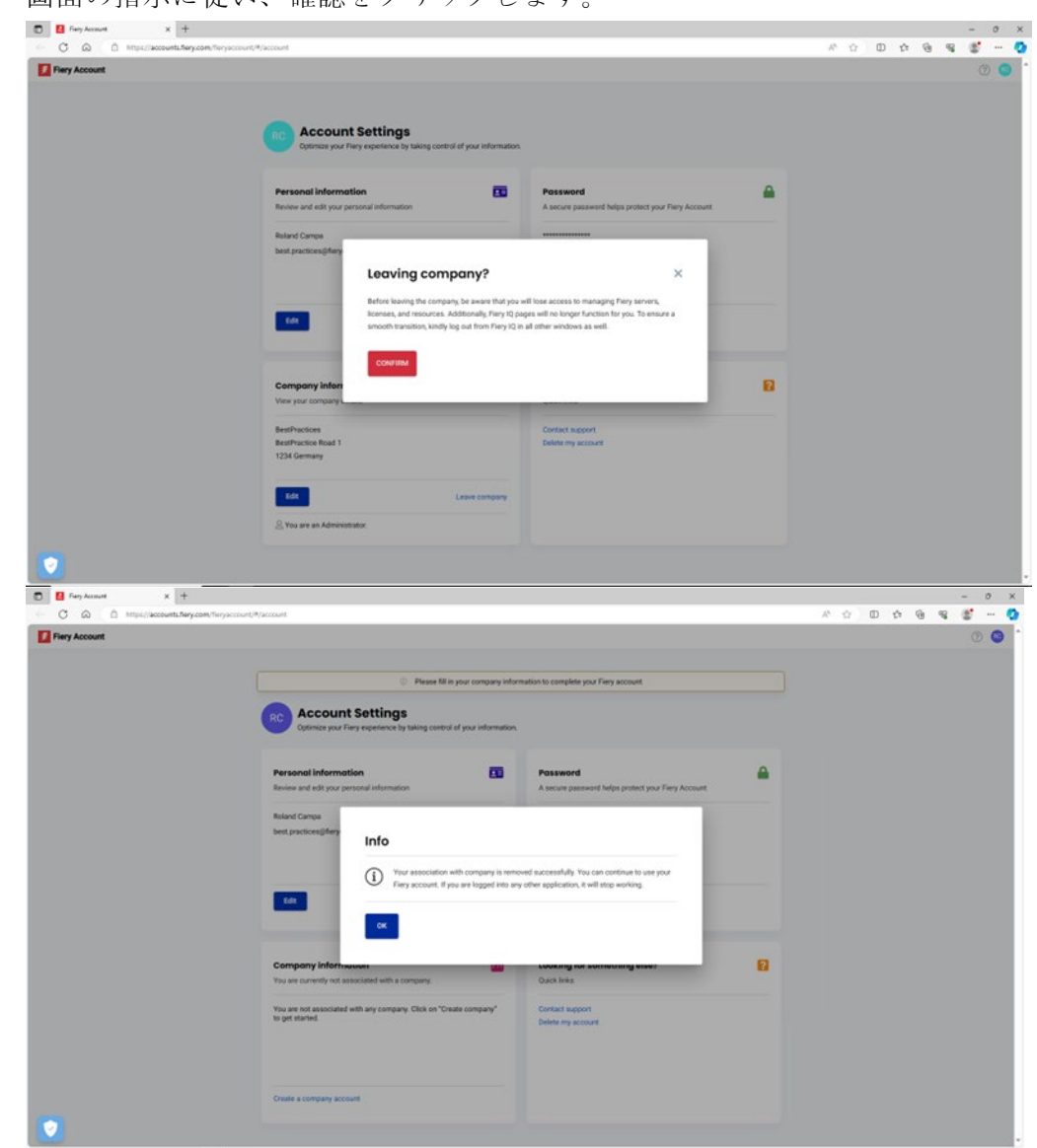

2. 画面の指示に従い、確認をクリックします。

3. これで、目的の会社に参加できます。

問題:環境に対する会社が作成済みだと知る前に、会社を作成してしまいました。この作成 してしまった会社を削除したいと思います。削除方法を教えてください。

回答:前の質問に対する答えに手順に従って、会社を離れることができます。削除する必要 はありません。

### <span id="page-17-0"></span>サーバーの**Fiery IQ**への接続

Fieryアカウントを作成して会社と関連づけたら、特に無料でその多くが利用できることか ら、Fiery IQにある一連のクラウドアプリケーションやサービスを利用したいと思うのではな いでしょうか。

ワークスペース設定やメイクレディライセンスのバックアップ/復元、無料のFiery IQアプリ ケーションへのアクセス、有料のFiery IQアプリケーションの試用、Fiery IQ有料アプリケー ションを会社ライセンスで使用するには、サーバーがFiery IQに接続されている必要がありま す。

Fiery IQにサーバーを接続する前に、管理者権限にてFiery Command WorkStationにログイン していることを確認してください。この手順に従っていなかった場合、後でサーバーに接続 しようとすると、ユーザーインターフェイスに警告が表示されます。

Fiery Command WorkStation内でFieryアカウントにサインオンしている場合は、アカウント アイコンに緑色のドットが表示されます。

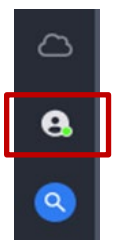

Fieryアカウントアイコンの上にクラウドアイコンが表示されますが、このアイコンは少なく ともプリンターを1台Fiery IQに接続し、ライセンス1つバックアップしないと緑色のドット を表示しません。このアカウントアイコンは、サーバーを接続するための開始点としても機 能します。

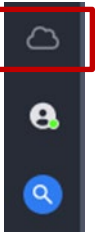

Fieryカット紙サーバーとFiery IQの接続が劇的に簡素化されたことから、Fiery Command WorkStation 7以降では、クラウドアイコンをクリックするだけで以下の画面が開きます。

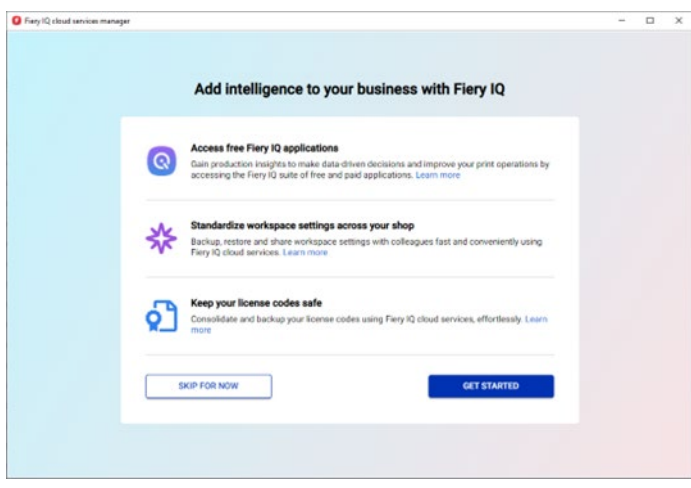

1. 開始をクリックします。

次のスクリーンショットでは、Fiery Command WorkStationに接続されているすべて のサーバーのリストが表示されています。スライダーを右に移動して「緑」にするだ けで、Fiery IQに接続するサーバーを選択できます。

ユーザーインターフェイスでは、すでに接続されているサーバー、現在オフラインの サーバー、現状では接続できないサーバー、アップデートが必要なサーバー(このワ ークフロー内で作動可能)も表示されます。

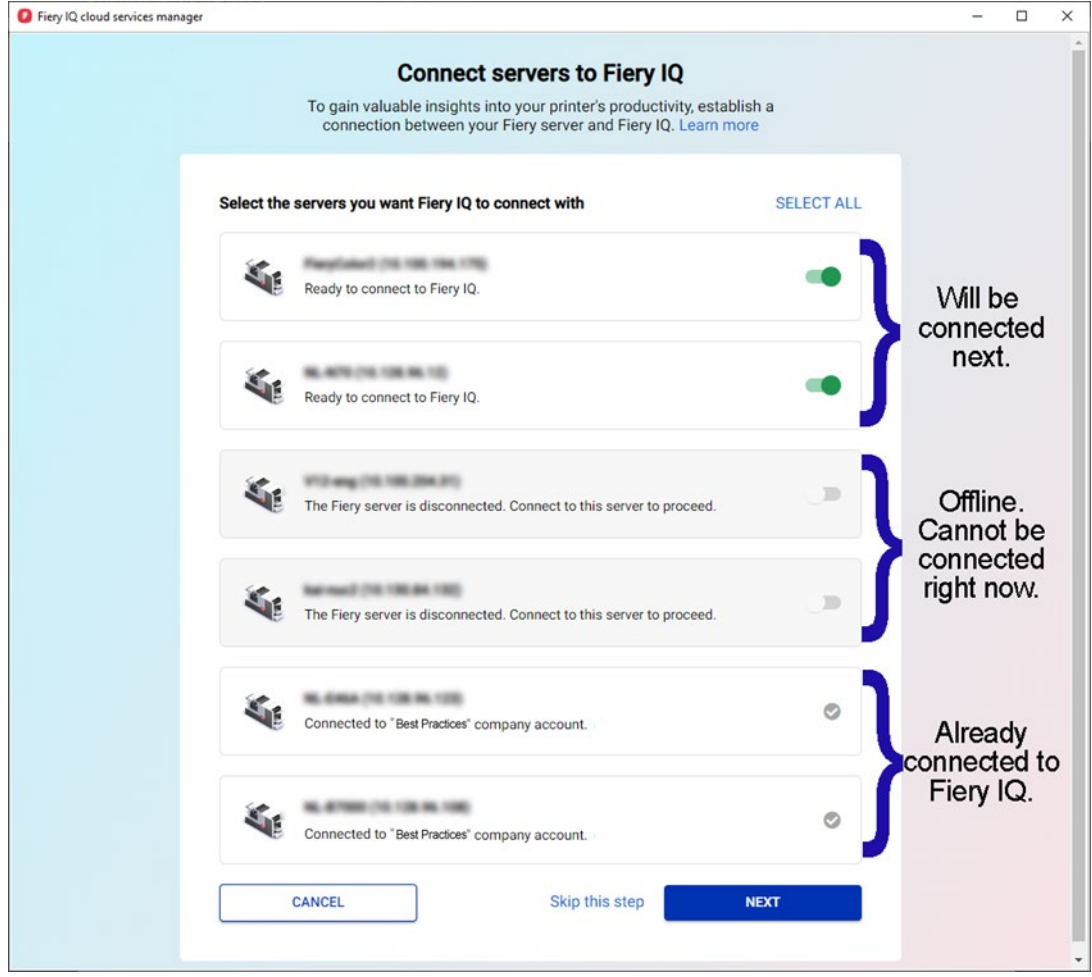

2. 次へをクリックし、画面に表示される指示に従います。 接続しているサーバータイプに応じて、接続を数分で確立できるものもあれば、接続 する前にまずサーバーパッチをインストールしてサーバーをリブートする必要がある ものもあります。

ユーザーインターフェイスでは、これらのすべてのアクションを開始し、サーバーが 最終的に接続されるまでフィードバックを提供します。

## <span id="page-20-0"></span>「会社」からのサーバーの解除

Fiery IQでFieryアカウントを介してサーバーを接続して環境のリソースとしてこれまで使用し ていたが、その会社からサーバーを解除したいというシナリオを検討してみましょう。

その理由として考えられるのは、サーバーとプリンターを他の人に売却し、その人がその会 社にプリンターを追加したいと考えたり、プリンターが寿命に到達したため、そのプリンタ ーを環境から取り除き、代わりに別のサーバーとプリンターを追跡したい場合などがあるで しょう。

次の2つの手順で会社からサーバーを解除することを推奨します。

手順**1**:解除するサーバーに関連するライセンスを確認します。

サーバーに関連付けられているライセンスまたはサブスクリプションがある場合 は、そのサーバーを解除する前に、まずライセンスを解除してそのライセンスやサ ブスクリプションを別のサーバーで使用できるようにしてください。この手順を実 施していないと、ライセンスを再取得するためにFieryサポートに連絡する必要があ ります。

1. Fiery IQ (ig.fiery.com)にサインオンし、Fieryアカウントで認証します。

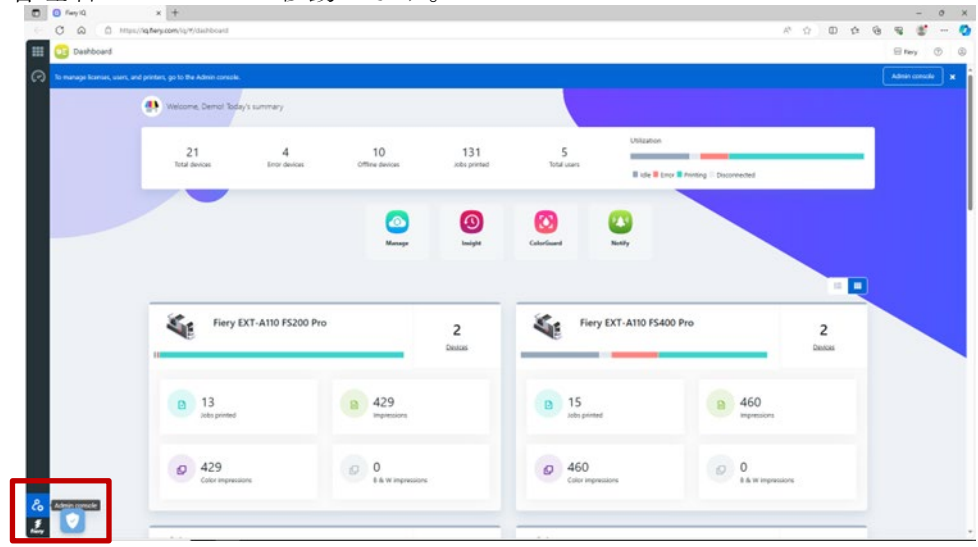

2. 管理者コンソールに移動します。

3. ライセンスマネージャーをクリックします。  $\begin{array}{ccccc} \mathcal{R} & \mathcal{R} & & & & & \mathcal{R} \\ & & & & & \mathcal{R} & \mathcal{R} & \mathcal{R} & \mathcal{R} \\ & & & & & \mathcal{R} & \mathcal{R} & \mathcal{R} & \mathcal{R} \\ & & & & & \mathcal{R} & \mathcal{R} & \mathcal{R} & \mathcal{R} \\ & & & & & \mathcal{R} & \mathcal{R} & \mathcal{R} & \mathcal{R} & \mathcal{R} \\ & & & & & \mathcal{R} & \mathcal{R} & \mathcal{R} & \mathcal{R} & \mathcal{R} & \mathcal{R} \\ &$  $(1)$   $(2)$   $(3)$   $(4)$   $(5)$   $(6)$   $(7)$   $(8)$   $(9)$   $(9)$   $(10)$   $(10)$   $(10)$   $(10)$   $(10)$ Admin console  $\begin{tabular}{c} \hline \textbf{Derice collection} \\ \hline \textbf{Cortive divisor into coluctor} \\ \hline \end{tabular}$ License manager<br>Minopi IQ application Devices<br>View your device m. Shift manager<br>Create stifts for your à. View Users, add  $22$ Company details<br>Update company detail Company settings<br>Vew and configure you<br>sattings ij ÷

所有しているライセンス製品を確認します。次の例では、Fiery ColorGuardラ イセンスのみアクティベートされています。

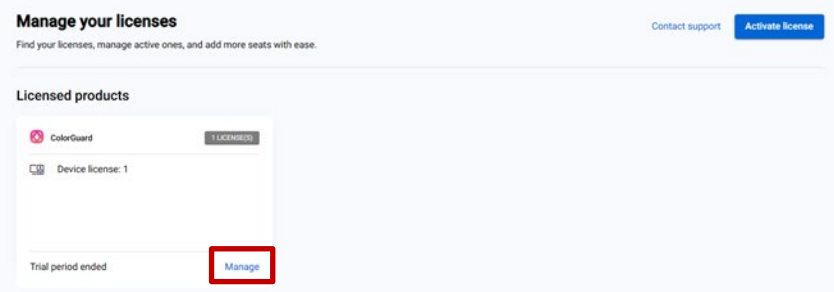

4. 管理をクリックします。

解除するサーバーが現在なんらかのライセンスに関連付けられている場合は、 ……。<br>該当する行の最後にあるこのライセンスをリリースするをクリックします。

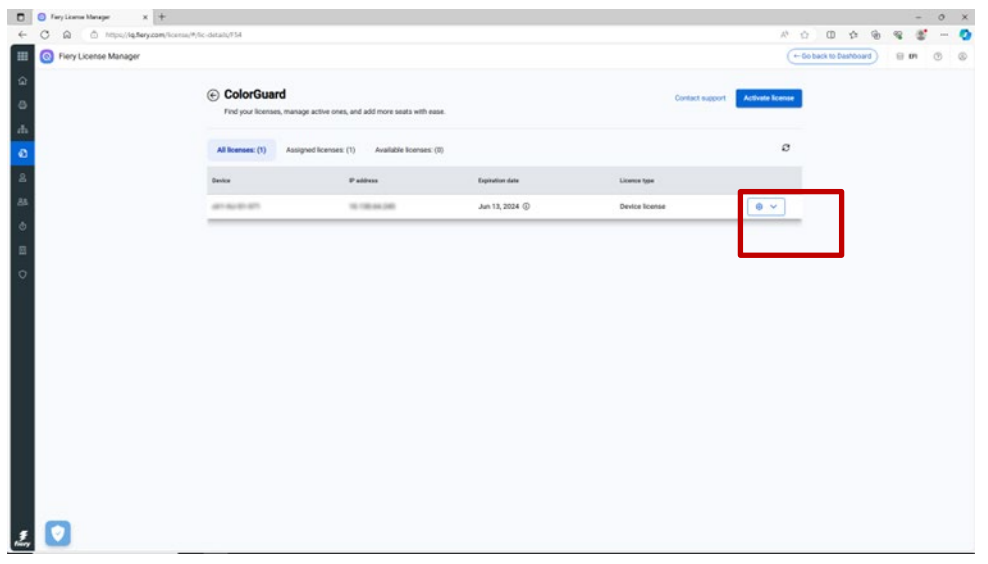

これにより、割り当て済みのライセンスバケットからそのライセンスが解除さ れて利用可能なライセンスバケットに移り、そこから別のサーバーに適用でき ます。

#### 手順**2**:「会社」からのサーバーの解除

- 1. Fiery IQ (iq.fiery.com) にサインオンし、Fieryアカウントで認証します。
- 2. 管理者コンソールに移動します。

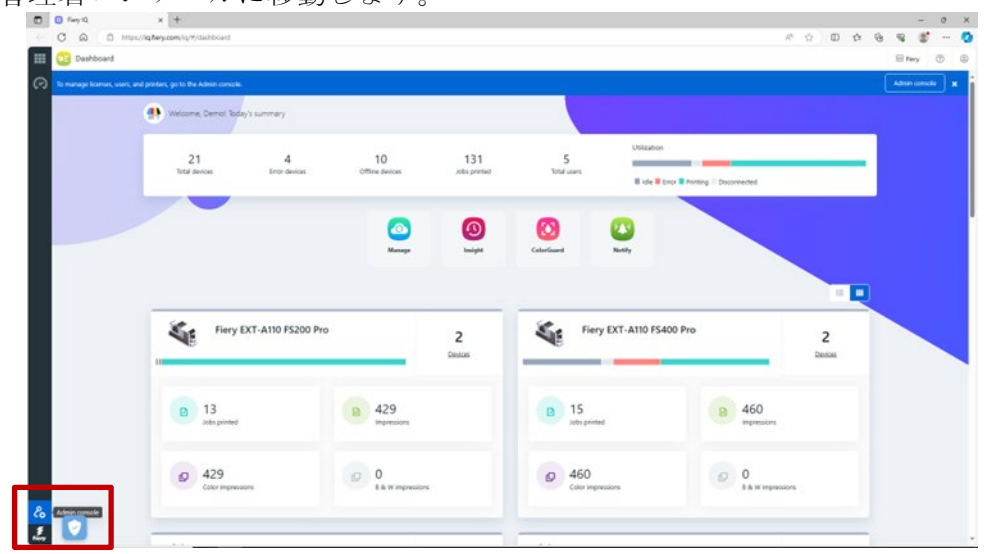

3. デバイスをクリックします。

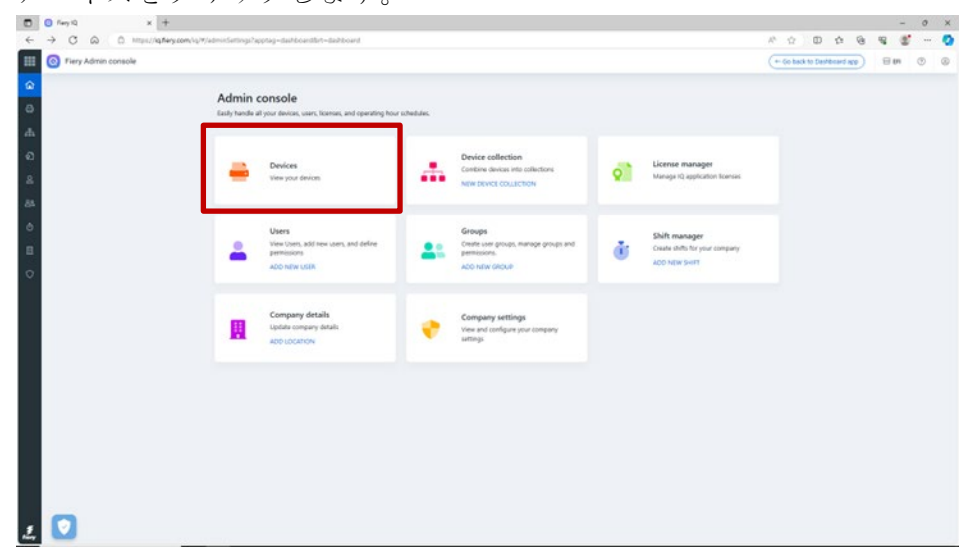

- 4. 解除するサーバーを見つけます。
- 5. 行の最後にあるスリードット ( ... ) をクリックし、トラッキング停止をクリ ックします。

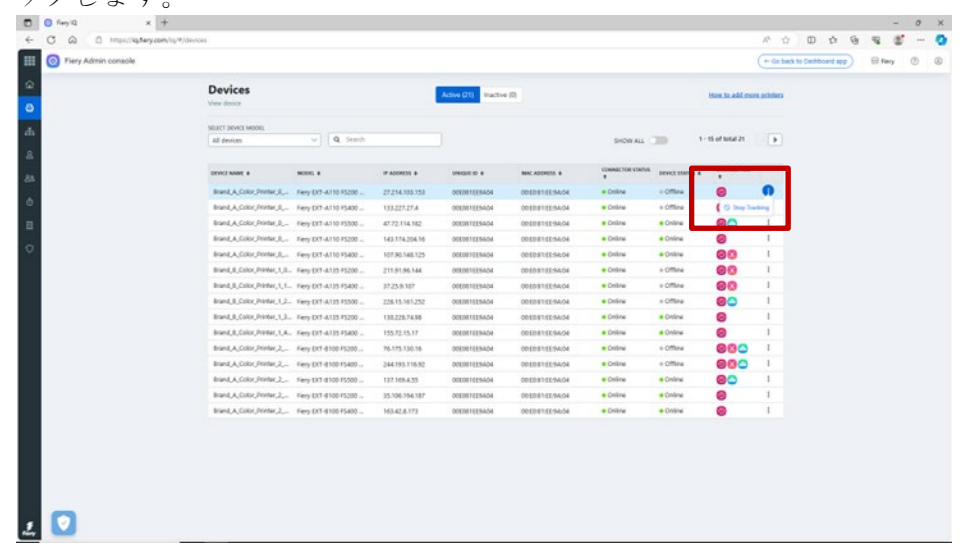

6. OKをクリックして確定します。

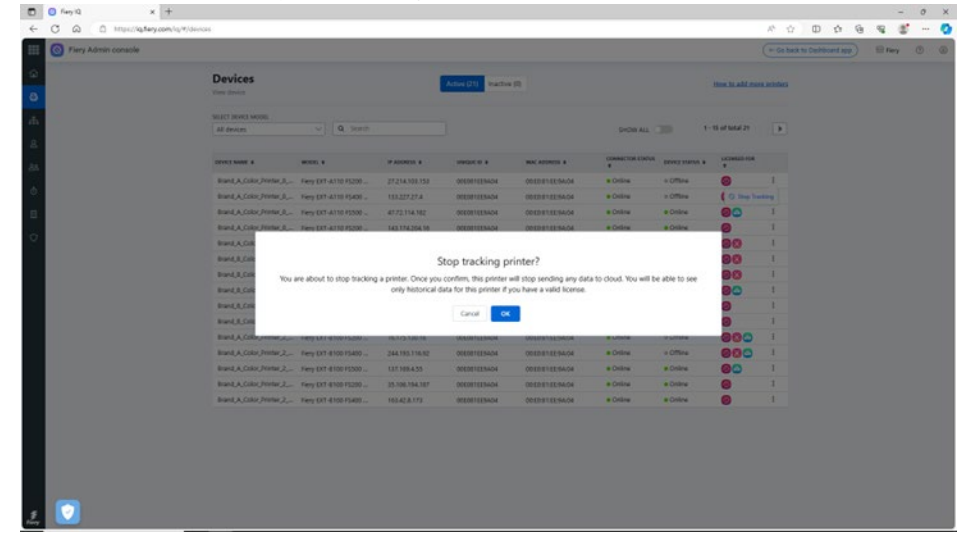

- 7. 画面上部の非アクティブタブをクリックします。
- 8. 解除するサーバーの行の最後にあるスリードット(…)をクリックし、解除 をクリックします。

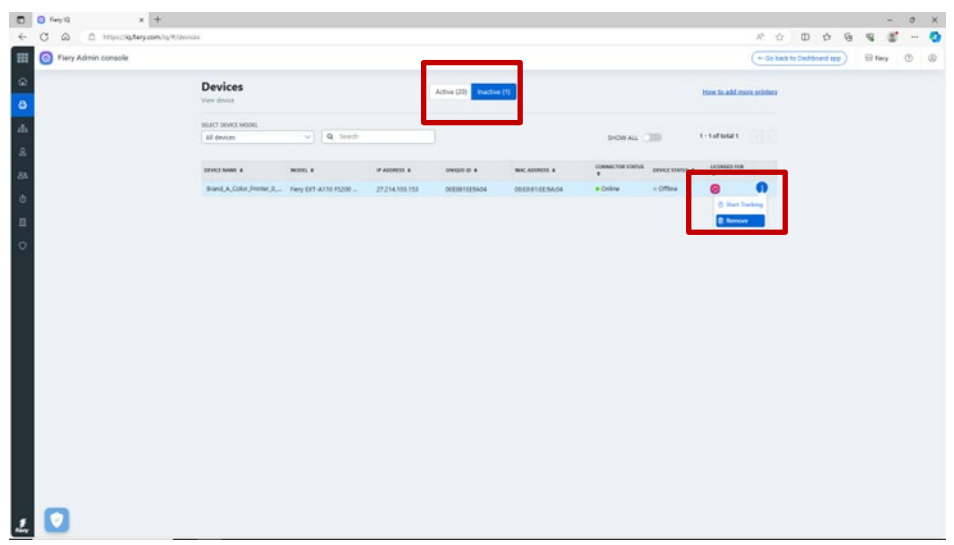

## <span id="page-25-0"></span>**Fiery**アカウントの**e**ラーニング

本書によって、Fieryアカウント管理で良いスタートを切ることができたと思います。

また、上記のステップのいくつかを取り上げ、双方向のさらに詳しく説明する無料のeラーニ ングコースを用意しています。

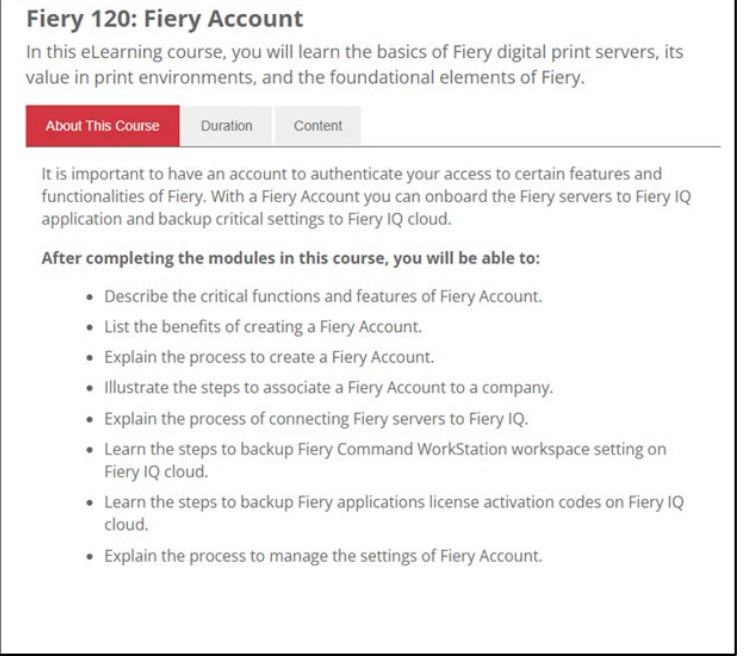

次のリンクをクリックして、Fieryアカウントの各eラーニングページに移動します。 <https://learning.fiery.com/courses/fiery-120-fiery-account>

**Roland Campa** シニアプロダクトラインマネージャー Fiery、LLC